## Sign in to download Office

- 1. Go to [www.office.com](https://www.office.com/) and if you're not already signed in, select **Sign in**.
- 2. Sign in with your ONUnet account.
- 3. From the home page select **Install Office** (If you set a different start page, go to [aka.ms/office-install.](https://aka.ms/office-install))

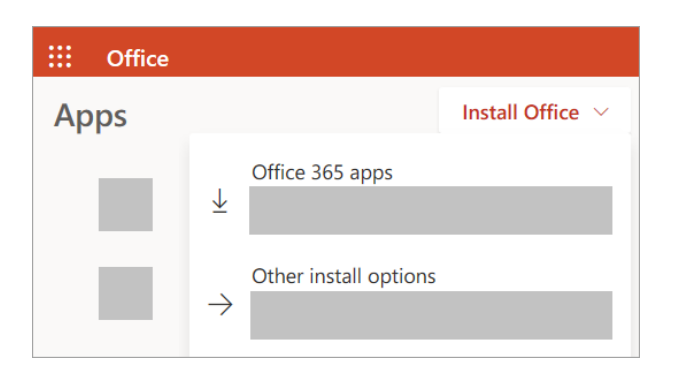

- b. Select **Office 365 apps** to begin the download.
- 4. Follow the instructions below to complete installing your Office apps.

## Install Office

1. Once the download has completed, open Finder, go to **Downloads**, and doubleclick **Microsoft Office installer.pkg** file (the name might vary slightly).

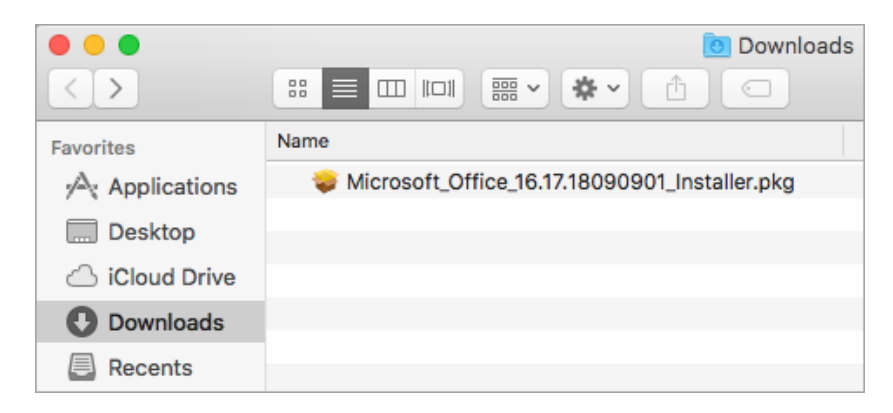

Last revised: 3/10/22 Information Technology Page **1** of **5** Olivet Nazarene University it.olivet.edu 815-939-5302

### **Office 365 Download Guide for MacOS (personal computers only)**

**Tip:** If you see an error that says the **Microsoft Office installer.pkg** can't be opened because it is from an unidentified developer, wait 10 seconds and move the downloaded file to your desktop. Hold **Control** + click the file to launch the installer.

2. On the first installation screen, select **Continue** to begin the installation process.

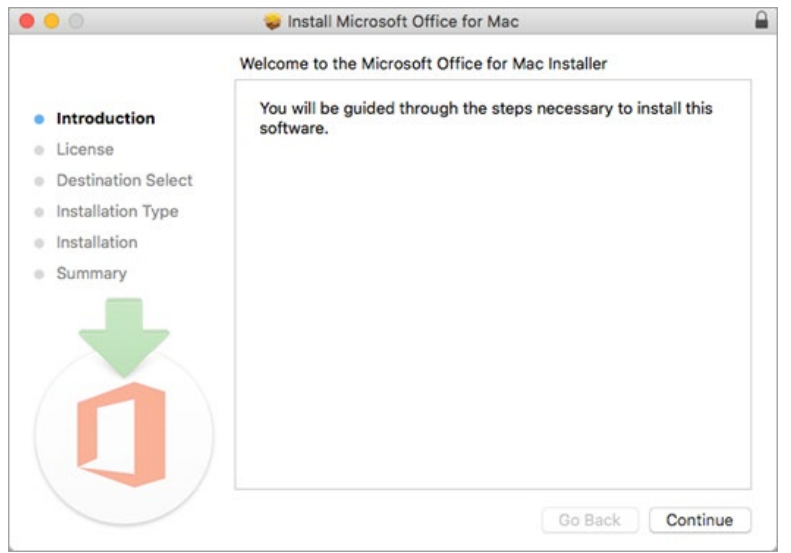

- 3. Review the software license agreement, and then click **Continue**.
- 4. Select **Agree** to agree to the terms of the software license agreement.
- 5. Choose how you want to install Office and click **Continue**.
- 6. Review the disk space requirements or change your install location, and then click **Install**.

**Note:** If you want to only install specific Office apps and not the entire suite, click the **Customize** button and uncheck the programs you don't want.

7. Enter your Mac login password, if prompted, and then click **Install Software**. (This is the password that you use to log in to your Mac.)

Last revised: 3/10/22 Information Technology Page **2** of **5** Olivet Nazarene University it.olivet.edu 815-939-5302

#### **Office 365 Download Guide for MacOS (personal computers only)**

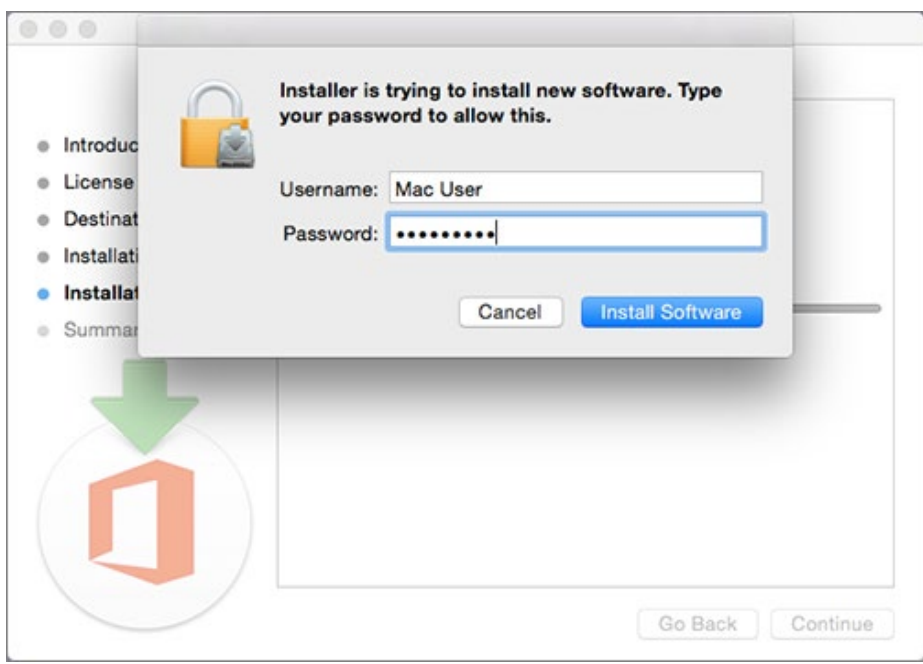

8. The software begins to install. Click **Close** when the installation is finished. If Office installation fails, see [What to try if you can't install or activate Office for Mac.](https://support.microsoft.com/en-us/office/what-to-try-if-you-can-t-install-or-activate-office-for-mac-5efba2b4-b1e6-4e5f-bf3c-6ab945d03dea?wt.mc_id=SCL_InstallOffice_Mac)

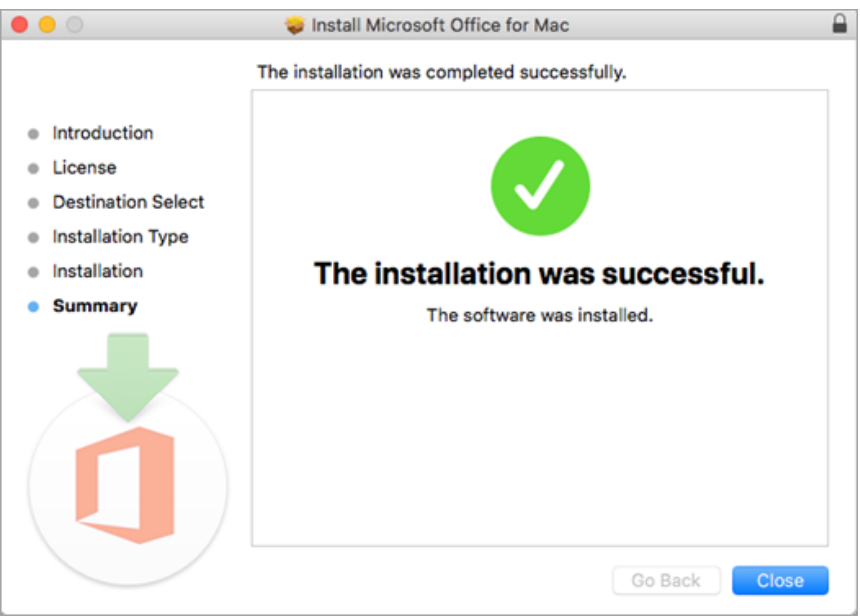

Last revised: 3/10/22 Information Technology Page **3** of **5** Olivet Nazarene University it.olivet.edu 815-939-5302

# Launch an Office for Mac app and start the activation process

1. Click the **Launchpad** icon in the Dock to display all of your apps.

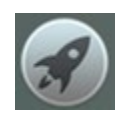

2. Click the **Microsoft Word** icon in the Launchpad.

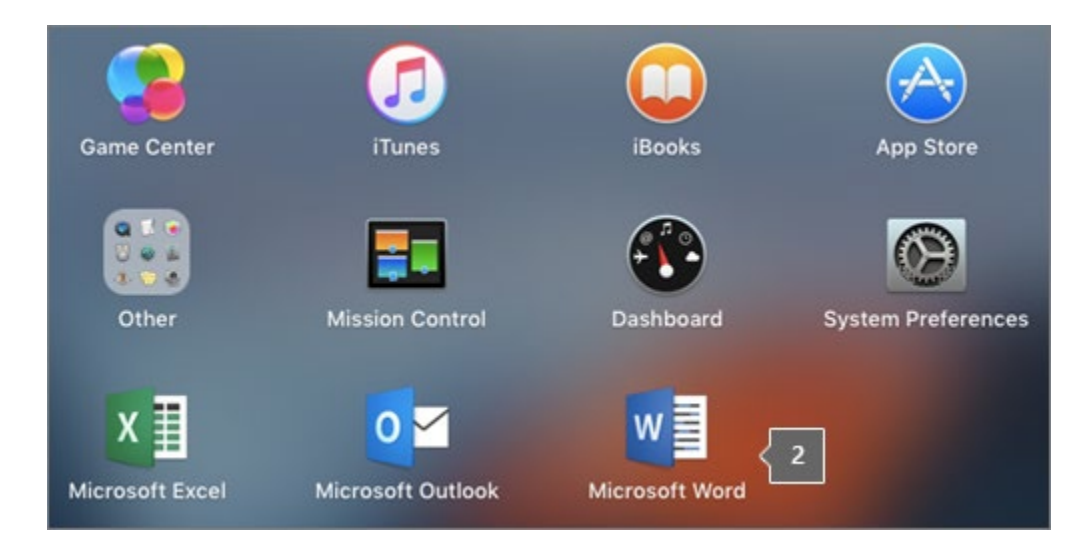

3. The **What's New** window opens automatically when you launch Word. Click **Get Started** to start activating. If you need help activating Office, see [Activate Office for](https://support.microsoft.com/en-us/office/activate-office-for-mac-7f6646b1-bb14-422a-9ad4-a53410fcefb2?wt.mc_id=SCL_InstallOffice_Mac) [Mac.](https://support.microsoft.com/en-us/office/activate-office-for-mac-7f6646b1-bb14-422a-9ad4-a53410fcefb2?wt.mc_id=SCL_InstallOffice_Mac) If Office activation fails, see What to try if you can't install or activate Office for [Mac.](https://support.microsoft.com/en-us/office/what-to-try-if-you-can-t-install-or-activate-office-for-mac-5efba2b4-b1e6-4e5f-bf3c-6ab945d03dea?wt.mc_id=SCL_InstallOffice_Mac)

Last revised: 3/10/22 Information Technology Page **4** of **5** Olivet Nazarene University it.olivet.edu 815-939-5302

#### **Office 365 Download Guide for MacOS (personal computers only)**

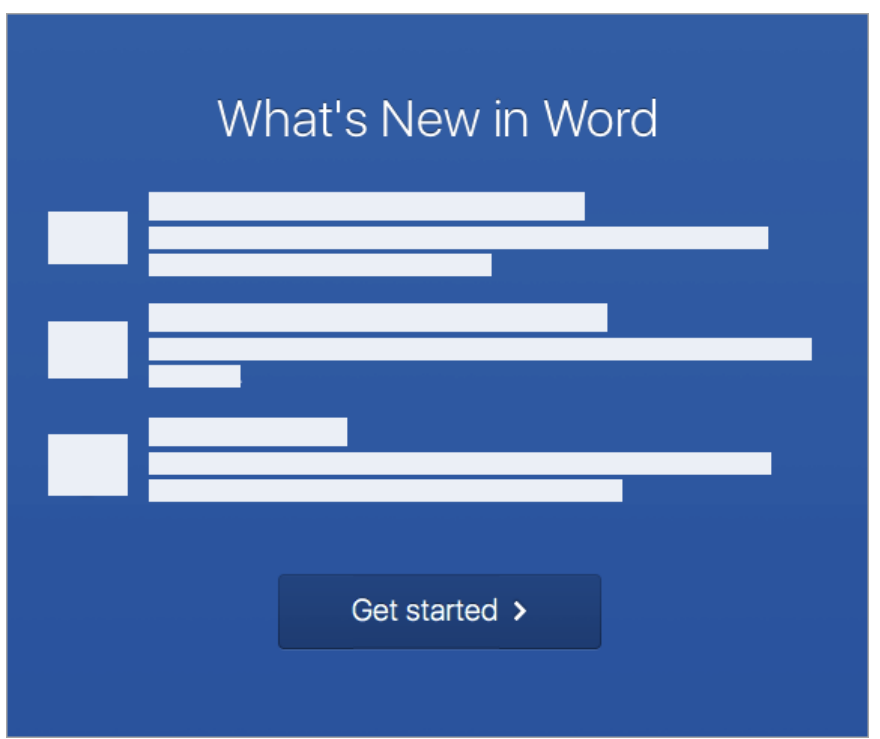

## Installation notes

#### **Installation notes**

#### **How do I pin the** Office **app icons to the dock?**

- 1. Go to **Finder** > **Applications** and open the Office app you want.
- 2. In the Dock, Control+click or right-click the app icon and choose **Options** > **Keep in Dock**.

#### **Can I install** Office **on my iPhone or iPad?**

Yes, see [Install and set up Office on an iPhone or iPad](https://support.microsoft.com/en-us/office/install-and-set-up-office-on-an-iphone-or-ipad-9df6d10c-7281-4671-8666-6ca8e339b628?wt.mc_id=SCL_InstallOffice_Mac) and set up email on an iOS device [\(iPhone or iPad\)](https://support.microsoft.com/en-us/office/set-up-an-outlook-account-in-the-ios-mail-app-b2de2161-cc1d-49ef-9ef9-81acd1c8e234?wt.mc_id=SCL_InstallOffice_Mac)

Last revised: 3/10/22 Information Technology Page **5** of **5** Olivet Nazarene University it.olivet.edu 815-939-5302